## **MIT AITI Mobile, Python, Software Development**

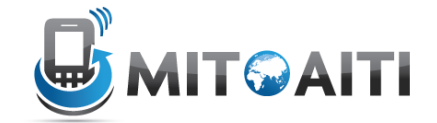

## **Lab 06: Forms**

You will be adding forms to your blog app. These forms will allow you to add and edit comments. If you get stuck, take a look at these resources:

- 1. Lecture slides
- 2. Previous labs
- 3. Other group members
- 4. Diango documentation
	- a. Forms: https://docs.djangoproject.com/en/1.4/topics/forms/
	- b. Forms from Models:

https://docs.djangoproject.com/en/1.4/topics/forms/modelforms/

- 5. Google
- 6. Instructors

## **Part 1: Adding Comments**

- 1. Browse to your myblog project. \$ cd ~/Desktop/myblog
- 2. Browse to your templates/blog directory and open detail.html. Add this code after the  $\{$  & endfor  $\{$   $\}$  $\text{br}$  /> <div>New Comment</div> <form method='post' action=""> {{ form }} <input type='submit' name='Submit'> </form>
- 3. At the top of your  $views.py$ , add the following lines: from django.forms import ModelForm from django.http import HttpResponseRedirect from django.views.decorators.csrf import csrf\_exempt
- 4. In views.py, right before your blog detail method, create a class called CommentForm. Link the CommentForm class to your Comment model.
- 5. In views.py, update your blog detail definition to look like this: @csrf\_exempt def blog detail(request,id,showComments=False):

If we don't put in the  $@csrf$  exempt, django will give us a security error. We may teach some information on csrf later on, but for now we will just exempt our views.

6. In your blog detail method, insert the following code after retrieving the list of comments. Make sure you understand what is happening, and ask us for help if you find any of it confusing.

```
#Start of form code
if request.method == 'POST':
     form = CommentForm(request.POST)
    if form.is valid():
         form.save()
         return HttpResponseRedirect(request.path)
else:
     form = CommentForm()
#end of form code
```
- 7. There is one more change to make before your comment form will be displayed. In  $b \log \delta$  detail, update the context to include the form: c = Context({'blog':blog, 'comments':comments, 'form':form.as\_p()})
- 8. Start your server. Go to the website (http://localhost:8000/blog/list) and choose a post.
- 9. Add comments to your post and make sure they show up. Make sure you select a blog post from the list.
- 10. Right now, this works, but users shouldn't have to manually choose a blog post. We can fix that by excluding the post field from the form and automatically choosing a post for a new comment:
	- In the Meta class of your CommentForm class, add this line:

```
exclude=['post']• Insert the bold lines into your blog detail
  if request.method == 'POST':
      comment = Comment (post = blue)form = CommentForm(request.POST,
  instance=comment)
      if form.is valid():
```
11. You should now have a working submission form that doesn't force the user to choose a post.

## **Part 2: Editing Comments**

12. Edit your detail. html template file and add the bold line. This will add an "Edit Comment" link to your details page :

```
<div>Last updated on {{ comment.updated }}</div>
<div><a href="/blog/editcomment/{{ comment.id
}} ">Edit Comment</a></div>
```
- 13. Now it's your turn to write your own code. Here's what you need to do:
	- Set up a template called editcomment. html (Hint: copy and modify your other templates)
	- Write a view that will display the form. Make sure that you populate the form fields with the information that is stored in the database. (Hint: You should be able to copy and paste most of the code from another view)
	- When the user has properly submitted the form, it should redirect them to the blog page for that comment. It's a bit tricky, so here's the line you should use:

return HttpResponseRedirect('/blog/detail/'+ str(comment.post.id)+'/True')

- If you get a CSRF verification error, you forgot to put @csrf exempt
- Note: You should not have to create a new form class. Keep in mind that one of the main features of python and diango is code reuse.
- Edit your urls. py to include the path to editcomment

14. Test and make sure you can edit a comment.

15. (Challenge) Notice that in the forms to both create and edit comments, the user must manually insert the date. However, the date created should be set automatically when the user submits the comment, and the date submitted updated should be updated automatically when the comment is edited. Edit your blog website so that these fields do not appear in the forms, but are automatically set appropriately.